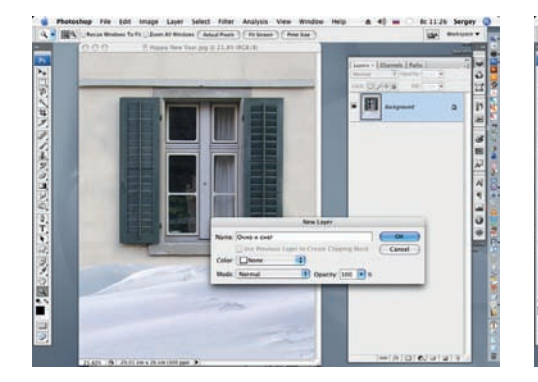

**О1** Открываем файл с изображением окразблокируем слой Background (Фон) и пе реименуем его в «Окно и снег».

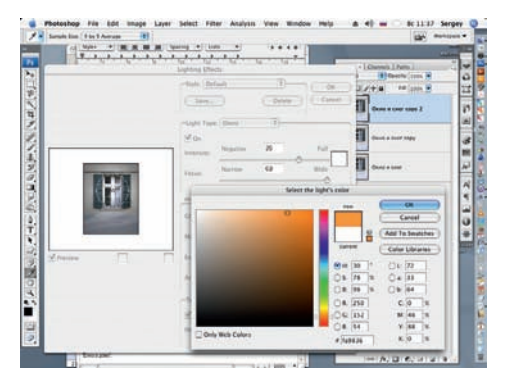

04 Меняем цвет заливки источника све та Full (Полный) с белого, установ ленного по умолчанию, на оранжевый со значениями:  $R = 250$ ,  $G = 152$ ,  $B = 54$ , не изменяя прочие установки.

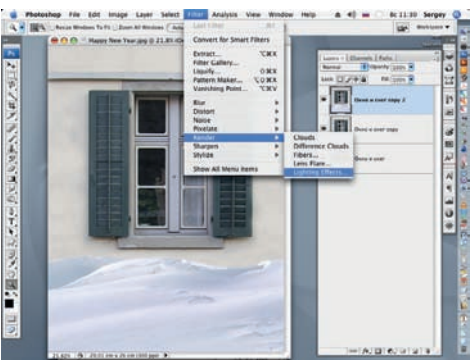

02 Создаем три копии слоя, перетягивая слой на кнопку Create a new layer в палитре Layers. К слою «Окно и снег co py 2» применим фильтр Lighting Effects (Filter > Render > Lighting Effects).

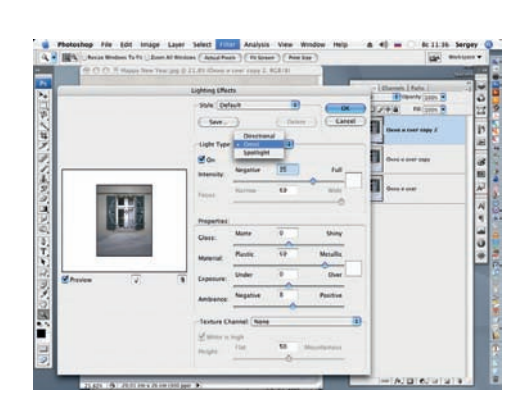

O3 Меняем тип освещения (Light Type) с<br>
Spotlight, установленный по умолчанию, на Omni и размещаем источник света на оси симметрии окна.

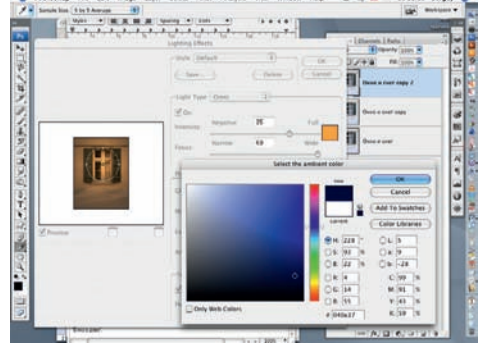

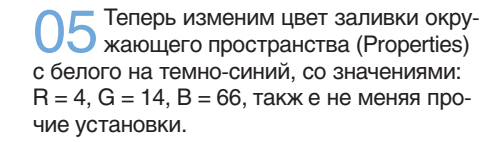

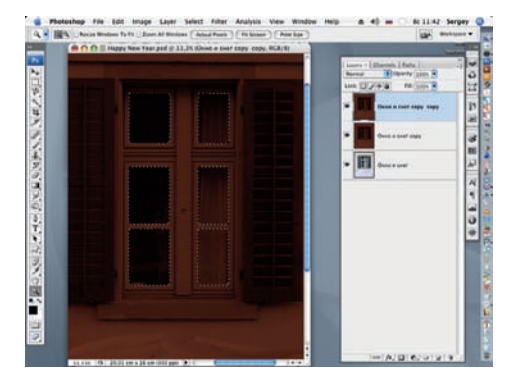

06 Инструментом Magnetic Lasso (Маг нитное лассо) выделяем сначала од но «стекло» в окне, а затем, удерживая клавишу Shift, добавляем остальные.

Приступая к выбору исходного снимка, для выполнения работы следует избегать слишком контрастных фотографий, сделанных при ярком солнечном свете. Следует помнить, что после выполнения всех компьютерных манипуляций в итоге должна получиться «ночная» картинка. А кто видел ночью глубокие тени?

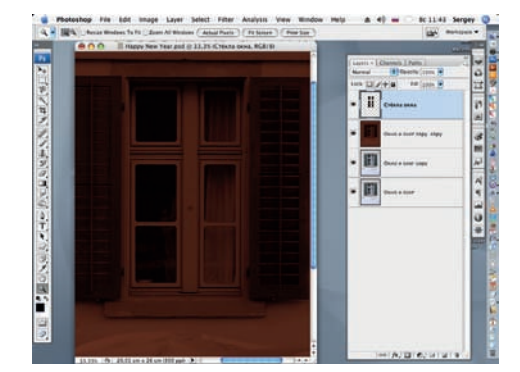

07 Дублируем выделенный проем со стеклами на отдельный слой (Ctrl + J). Присваиваем этому слою назва ние «Стекла окна».

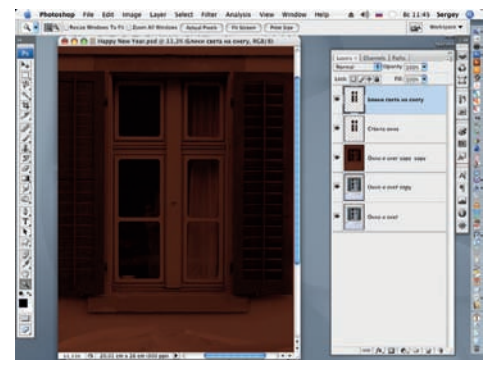

08 Дублируем слой «Стекла окна» (Layer > Duplicate Layer). Копию пере именуем в «Блики света на снег у».

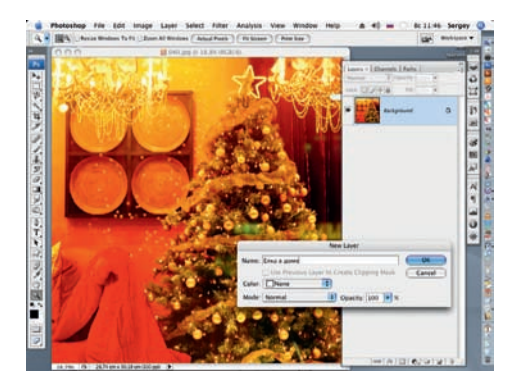

Открываем файл с изображением интерьера. Переименуем слой Background (Фон) в слой «Елка в доме».